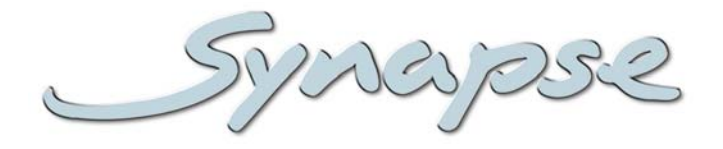

# **G/H/SDK100**

Dual background input 3Gb/s, HD, SD SDI downstream keyer with preview output

**Installation and Operation manual**

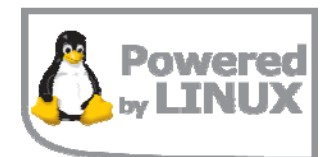

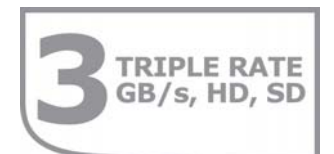

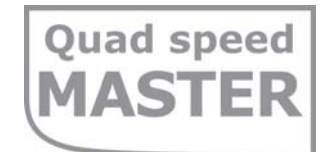

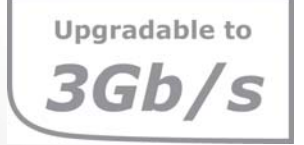

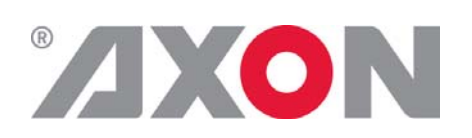

**Committed.**

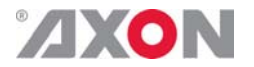

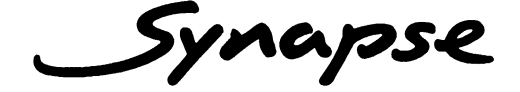

## **TECHNICAL MANUAL**

G/H/SDK100

DUAL BACKGROUND INPUT 3GB/S, HD, SD SDI DOWNSTREAM KEYER WITH PREVIEW OUTPUT

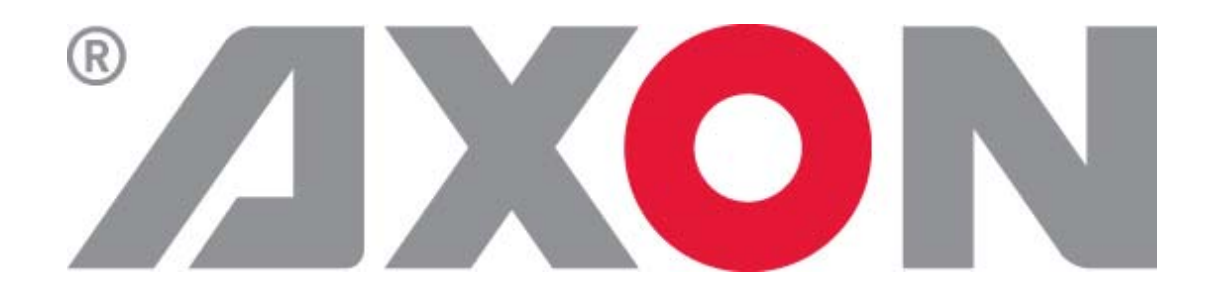

**Lange Wagenstraat 55 NL-5126 BB Gilze The Netherlands Phone: +31 161 850 450 Fax: +31 161 850 499 E-mail: Info@axon.tv Web: www.axon.tv**

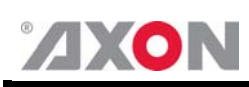

## **WARNING***:* TO REDUCE THE RISK OF FIRE OR ELECTRICAL SHOCK, DO NOT EXPOSE THIS APPLIANCE TO RAIN OR MOISTURE

● ALWAYS disconnect your entire system from the AC mains before cleaning any component. The product frame (SFR18 or SFR04) must be terminated with three-conductor AC mains power cord that includes an earth ground connection. To prevent shock hazard, all three connections must always be used.

- NEVER use flammable or combustible chemicals for cleaning components.
- NEVER operate this product if any cover is removed.
- NEVER wet the inside of this product with any liquid.
- NEVER pour or spill liquids directly onto this unit.
- NEVER block airflow through ventilation slots.
- NEVER bypass any fuse.
- NEVER replace any fuse with a value or type other than those specified.
- NEVER attempt to repair this product. If a problem occurs, contact your local Axon distributor.
- NEVER expose this product to extremely high or low temperatures.
- NEVER operate this product in an explosive atmosphere.

**Warranty:** Axon warrants their products according to the warranty policy as described in the general terms. That means that Axon Digital Design BV can only warrant the products as long as the serial numbers are not removed.

#### **Copyright © 2001 – 2010 AXON Digital Design B.V.**

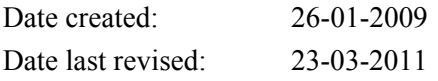

#### **Axon, the Axon logo and Synapse are trademarks of Axon Digital Design B.V.**

This product complies with the requirements of the product family standards for audio, video, audio-visual entertainment lighting control apparatus for professional use as mentioned below.

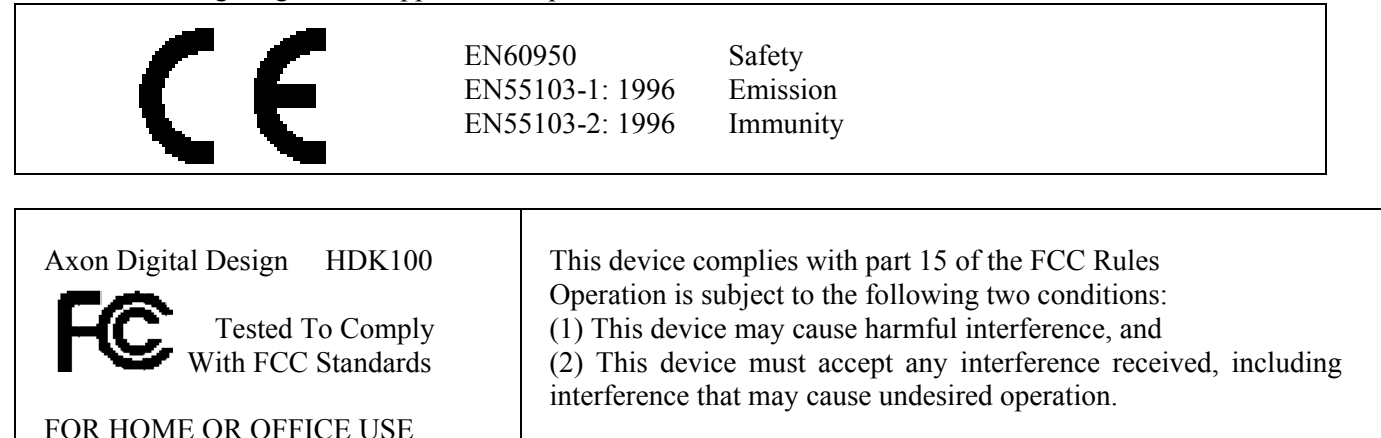

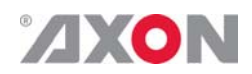

## **Table of Contents**

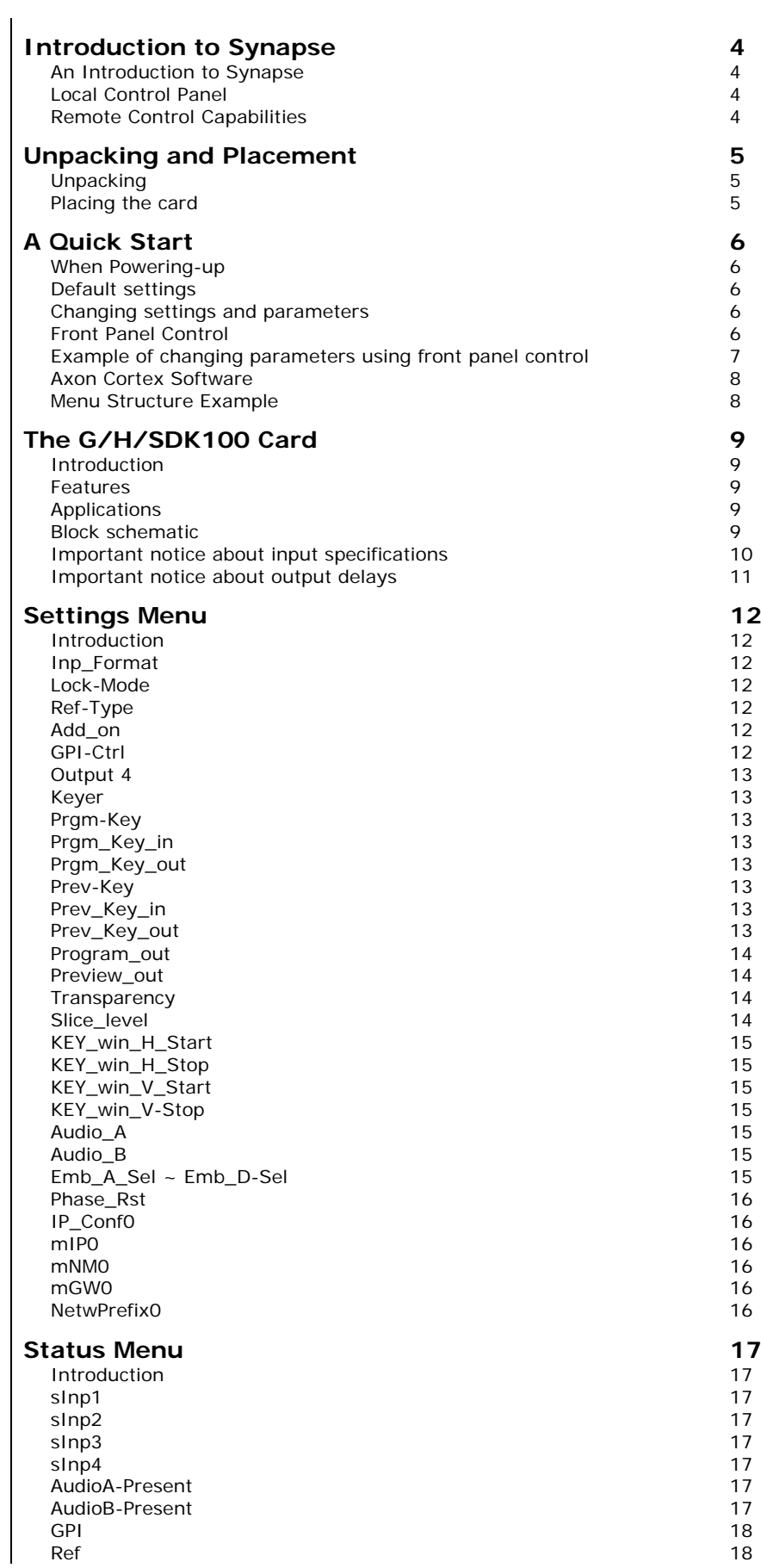

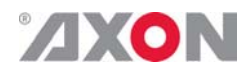

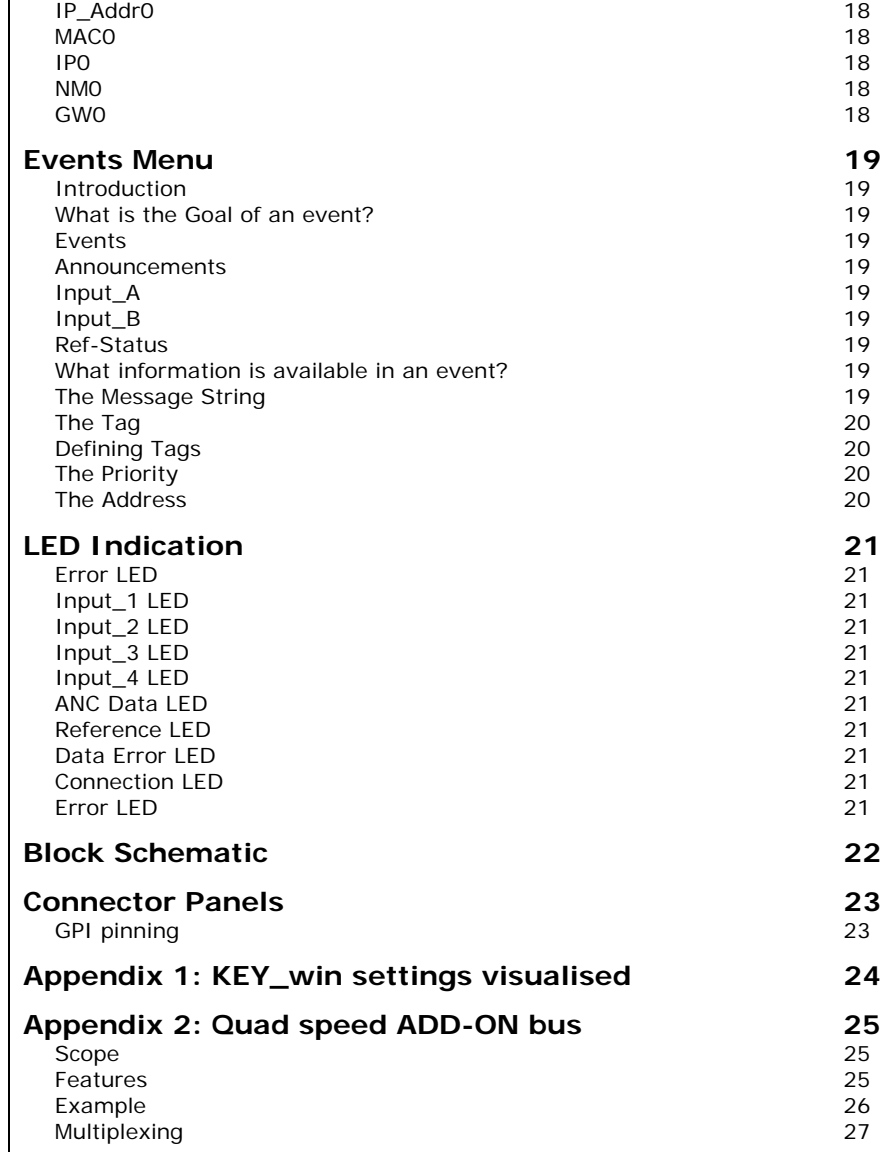

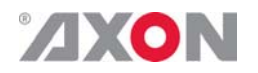

## **1 Introduction to Synapse**

**An Introduction to Synapse**  Synapse is a modular system designed for the broadcast industry. High density, intuitive operation and high quality processing are key features of this system. Synapse offers a full range of converters and processing modules. Please visit the AXON Digital Design Website at www.axon.tv to obtain the latest information on our new products and updates.

**Local Control Panel**  The local control panel gives access to all adjustable parameters and provides status information for any of the cards in the Synapse frame, including the Synapse rack controller. The local control panel is also used to back-up and restore card settings. Please refer to the RRC18, RRC10, RRC04, RRS18 and RRS04 manuals for a detailed description of the local control panel, the way to set-up remote control over IP and for frame related settings and status information.

**Remote Control Capabilities**  The remote control options are explained in the rack controller (RRC18/RRC10/RRC04/RRS18/RRS04) manual. The method of connection to a computer using Ethernet is described in the RRC/RRS manual.

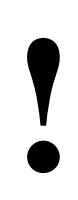

**! CHECK-OUT:** "AXON CORTEX" SOFTWARE WILL INCREASE SYSTEM FLEXIBILITY OF ONE OR MORE SYNAPSE FRAMES

> Although not required to use Cortex with a Synapse frame, you are strongly advised to use a remote personal computer or laptop PC with Synapse Cotrtex installed, as this increases the ease of use and understanding of the modules.

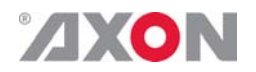

## **2 Unpacking and Placement**

- **Unpacking** The Axon Synapse card must be unpacked in an anti-static environment. Care must be taken NOT to touch components on the card – always handle the card carefully by the edges. The card must be stored and shipped in anti-static packaging. Ensuring that these precautions are followed will prevent premature failure from components mounted on the board.
- **Placing the card** The Synapse card can be placed vertically in an SFR18 frame or horizontally in an SFR04 frame. Locate the two guide slots to be used, slide in the mounted circuit board, and push it firmly to locate the connectors.

Correct insertion of card is essential as a card that is not located properly may show valid indicators, but does not function correctly.

**NOTE:** On power up all LED's will light for a few seconds, this is the time it takes to initialise the card.

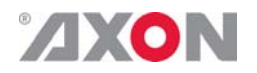

## **3 A Quick Start**

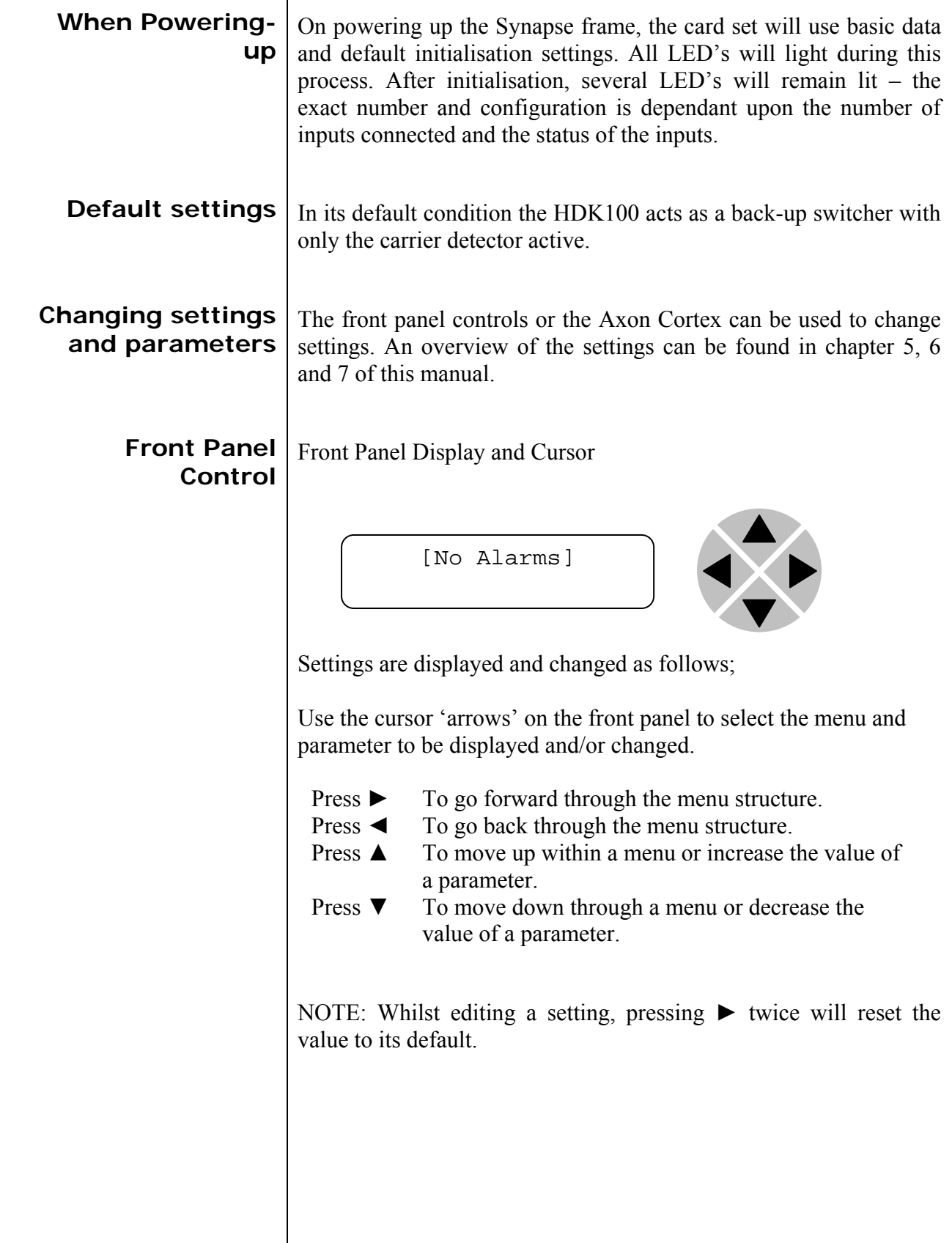

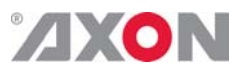

**Example of changing parameters using front panel control** 

With the display as shown below

```
RRC18 [Select Card] 
>S01=SFS10
```
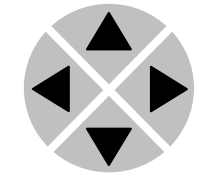

Pressing the  $\triangleright$  selects the SFS10 in frame slot 01.

The display changes to indicate that the SFS10 has been selected. In this example the Settings menu item is indicated.

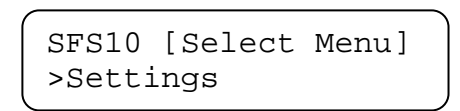

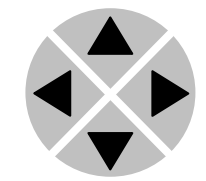

Pressing the  $\triangleright$  selects the menu item shown, in this example Settings.

(Pressing  $\blacktriangle$  or  $\nabla$  will change to a different menu eg Status, Events).

The display changes to indicate that the SFS10 Settings menu item SDI-Format has been selected and shows that it current setting is Auto.

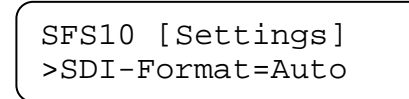

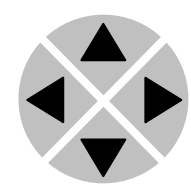

Pressing the  $\blacktriangleright$  selects the settings item shown, in this example SDI-Format.

(Pressing  $\blacktriangle$  or  $\nabla$  will change to a different setting, eg Mode, H-Delay).

The display changes to indicate that the SFS10 Edit Setting menu item SDI-Format has been selected.

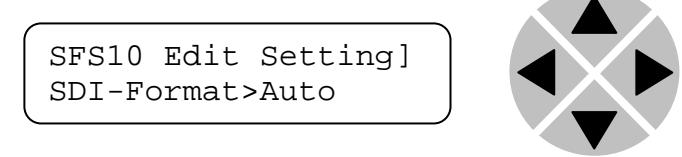

To edit the setting of the menu item press  $\triangle$  or  $\nabla$ .

All menu items can be monitored and/or changed in this way. Changing a setting has an immediate effect.

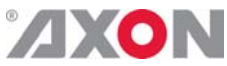

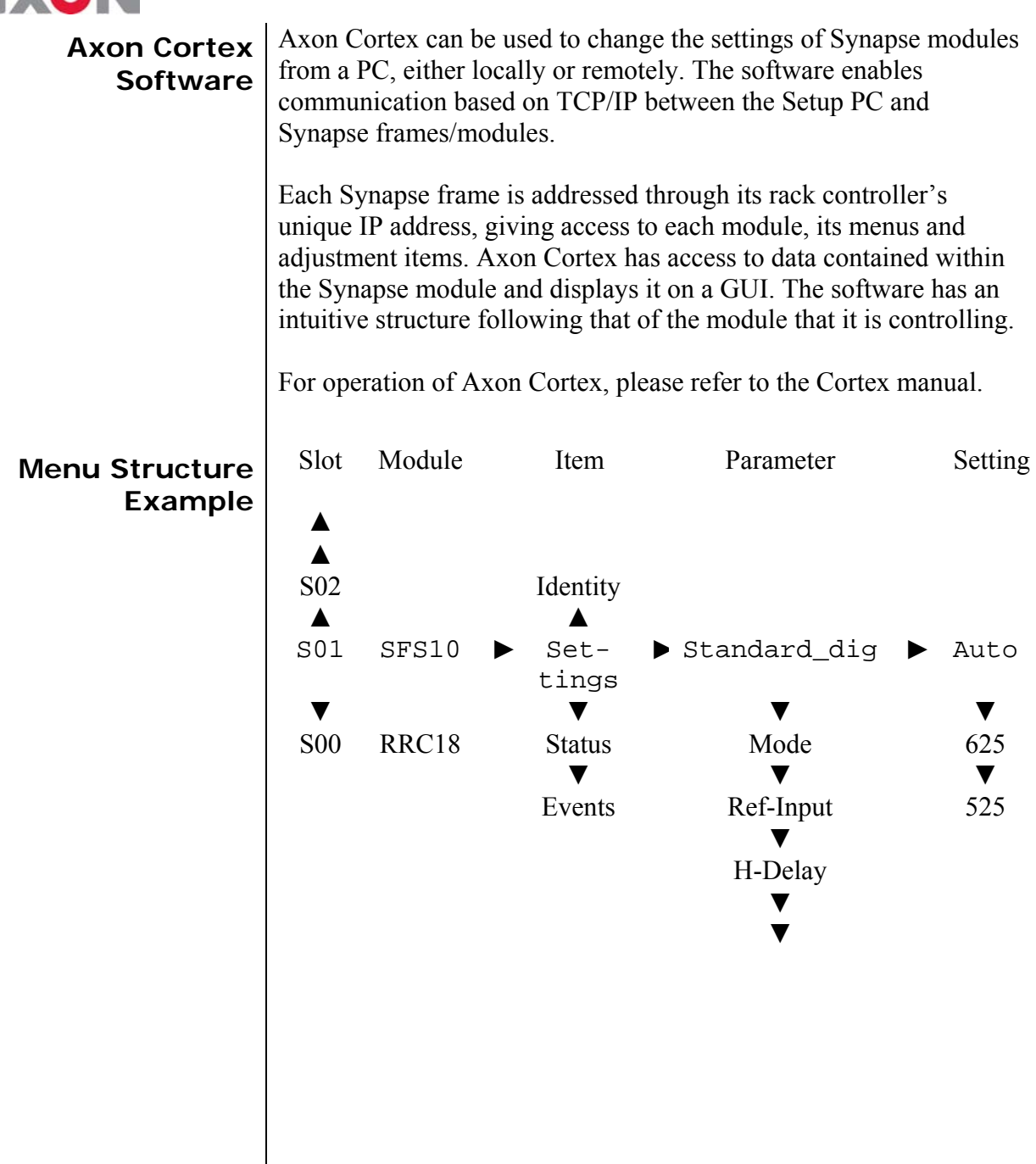

**NOTE:** Further information about Front Panel Control and Axon Cortex can be obtained from the RRC and RRS operational manuals and the Cortex help files.

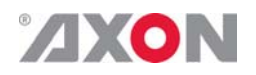

## **4 The G/H/SDK100 Card**

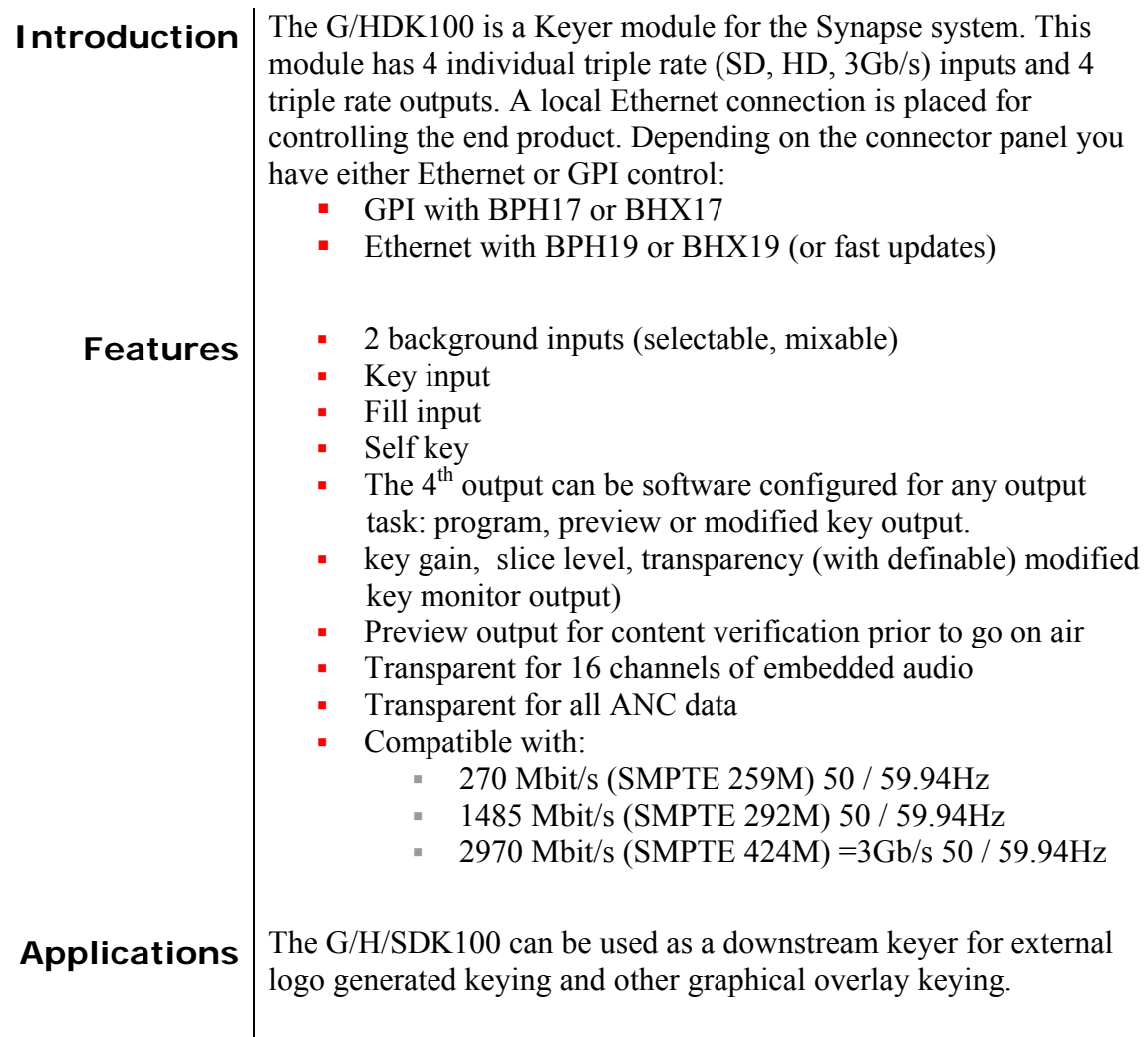

#### **Block schematic**

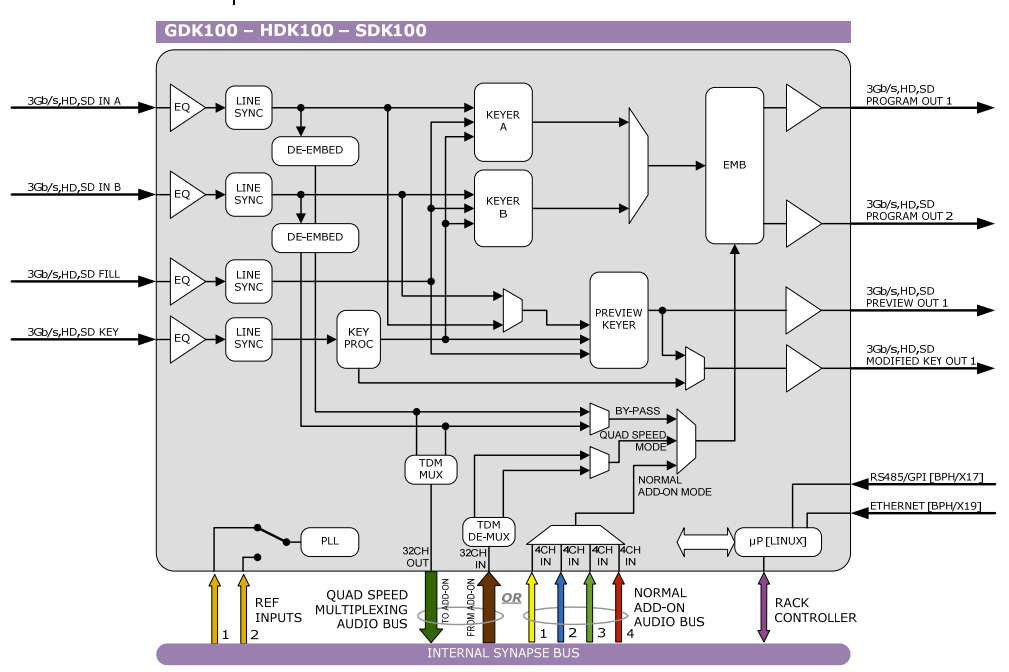

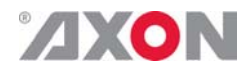

#### **Important notice about input specifications**

The G/HDK100 does not have a frame synchroniser built in. Therefore it is up to the system engineer to synchronize the inputs before feeding them to the keyer card. All inputs have to fall within the following specifications:

#### **1080p:**

1000 pixels (6.756 µs) in front or behind of the reference (which is fed to the G/H/SDK card via the rack controller).

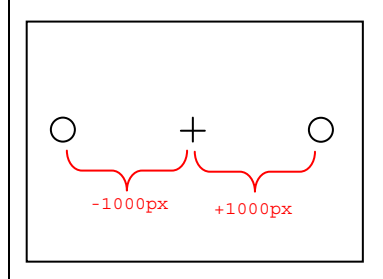

#### **1080i:**

1000 pixels (13.5 µs) in front or behind of the reference (which is fed to the G/H/SDK card via the rack controller).

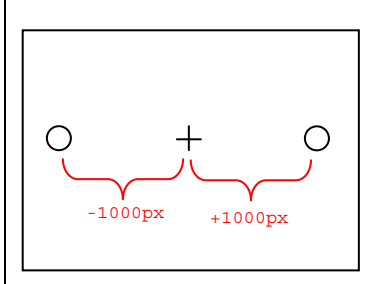

#### **720p:**

700 pixels (9.42 µs) in front or behind of the reference (which is fed to the G/H/SDK card via the rack controller).

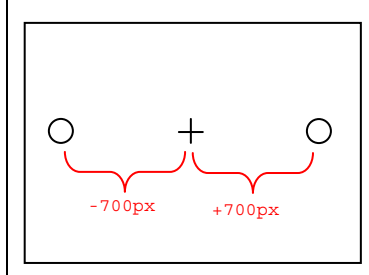

#### **SD:**

400 pixels (29.62 µs) in front or behind of the reference (which is fed to the G/H/SDK card via the rack controller).

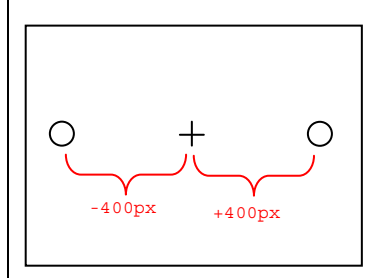

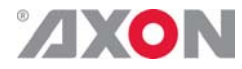

**Important notice about output delays** 

The keyer card adds a bit of delay to the outputs in comparison to the inputs. These are the measured delays per format:

1080p: Not measured.

1080i: 2 lines delayed,  $\pm 11,89$  µs

720p: 3 lines delayed,  $\pm 8,46 \,\mu s$ 

SD: 1 line delayed,  $\pm 23.9$   $\mu$ s

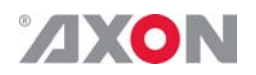

# **5 Settings Menu**

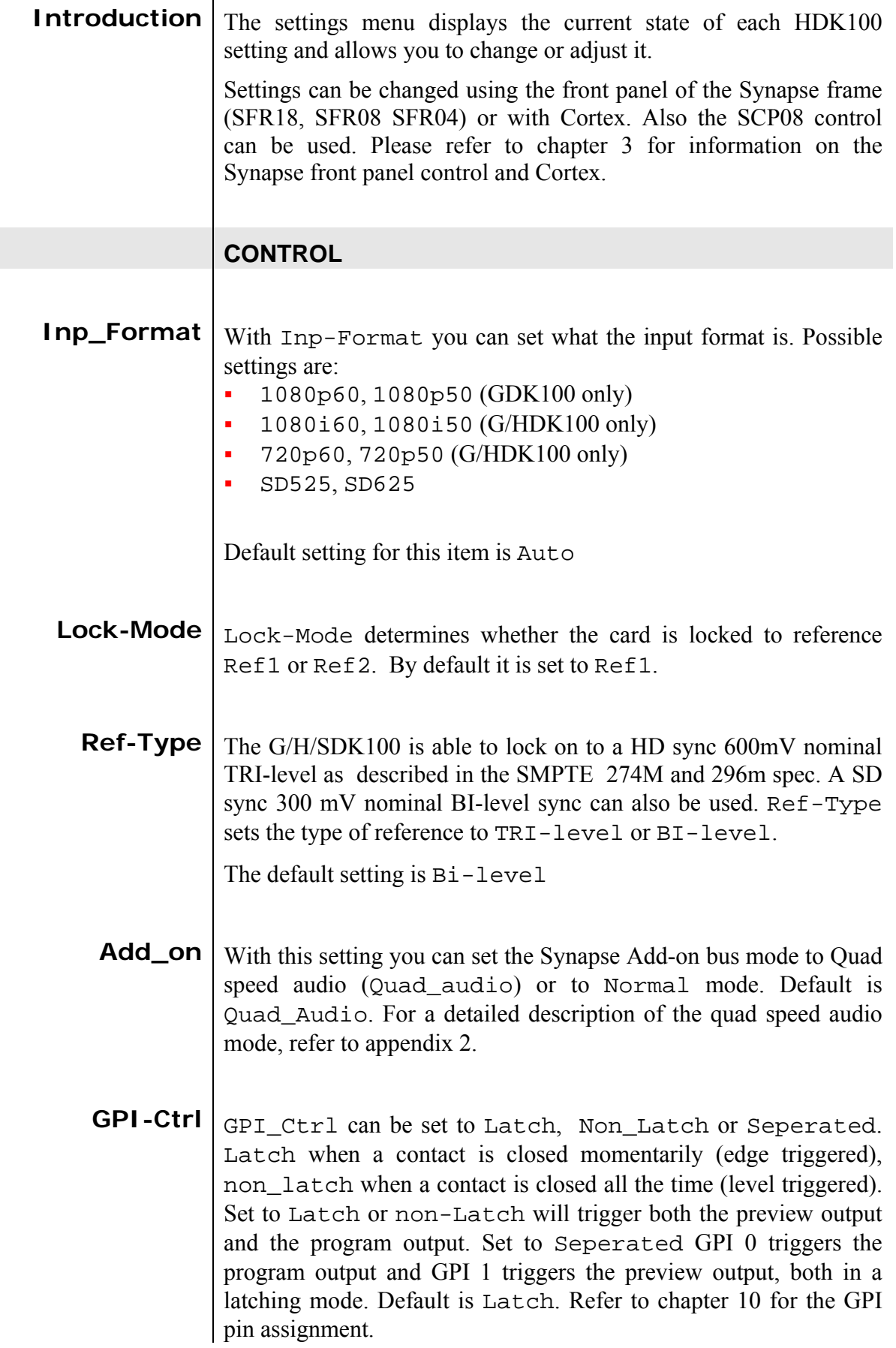

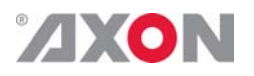

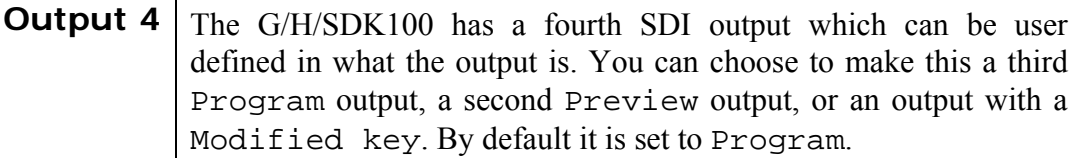

#### **KEYER OPTIONS**

### **Keyer** With this setting you decide how you want the keyer to work. Choices are:

- Key\_input: Use the key as inserted on the key-input.
- Self key: Key using the signal from the fill input, without making use of a key-input (hard keying).
- Key\_invert: Use the key as inserted on the key-input, but inverted.
- Forces\_shape: This mode will only fade down the background with the corresponding key level and will insert the fill signal without changing this at all
- **Prgm-Key** This item sets the key on or off for the program outputs. Set to GPI will enable the program keyer to be switched on or off by GPI-0 closures (refer to chapter 10: GPI pinning). Default is On.
- **Prgm\_Key\_in** With this setting you can select how long the fade in of the program-key should be when triggered. This can be between 0 frames and 200 frames. Default is 0 frames.
- **Prgm\_Key\_out** With this setting you can select how long the fade out of the program-key should be when a new key is triggered. This can be between 0 frames and 200 frames. Default is 0 frames.
	- **Prev-Key** With this item you can set the key on or off on the preview output(s). Set to GPI will enable the preview keyer to be switched on or off by GPI-1 closures (refer to chapter 10: GPI pinning). Default is Off.
	- **Prev\_Key\_in** With this setting you can select how long the fade in of the previewkey should be when triggered. This can be between 0 frames and 200 frames. Default is 0 frames.
- **Prev\_Key\_out** With this setting you can select how long the fade out of the preview-key should be when a new key is triggered. This can be between 0 frames and 200 frames. Default is 0 frames.

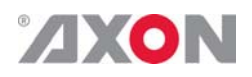

- **Program\_out** | With Program\_out you set either SDI-1 or SDI-2 as background source on the program output. Can also be set to GPI, in which case Program\_out is switched between SDI-1 and SDI-2 by GPI-3 closures (refer to chapter 10: GPI pinning). Default is SDI-1.
	- **Preview\_out** | With Preview out you set either SDI-1 or SDI-2 as background source on the preview output. Can also be set to GPI, in which case Preview\_out is switched between SDI-1 and SDI-2 by GPI-3 closures (refer to chapter 10: GPI pinning). When both Program\_out and Preview\_out are set to GPI, both settings will be switched when GPI-3 is closed. Default is SDI-2.
- **Transparency** With this setting you can increase or decrease the transparency of the fill image. Can be set between 0% and 199%. Default is 100%. The following graph shows how the transparency setting modifies the key (with Keyer set to Key\_input).

**Transparency setting visualised:** 

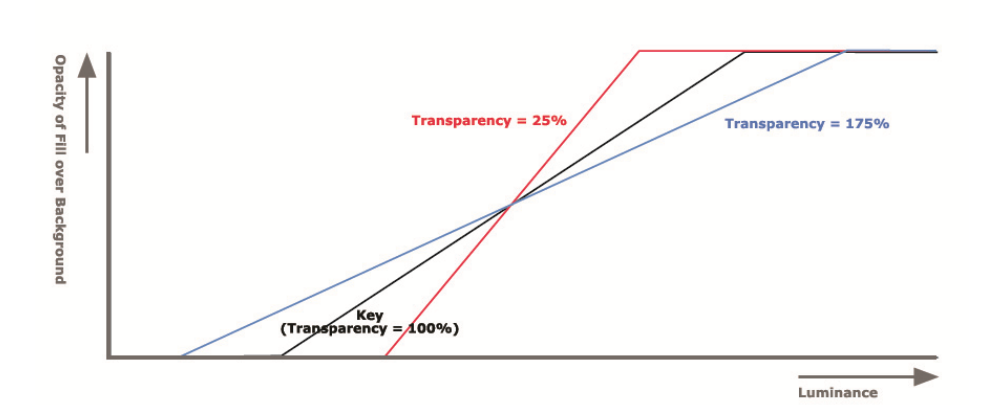

**Slice\_level** With this setting you set a point in percentage in the key where the fill input should be cut off entirely. The default for this setting is 0%. The following graph shows how Slice\_level modifies the key (with Keyer set to Key\_input).

Slice\_level setting visualised:

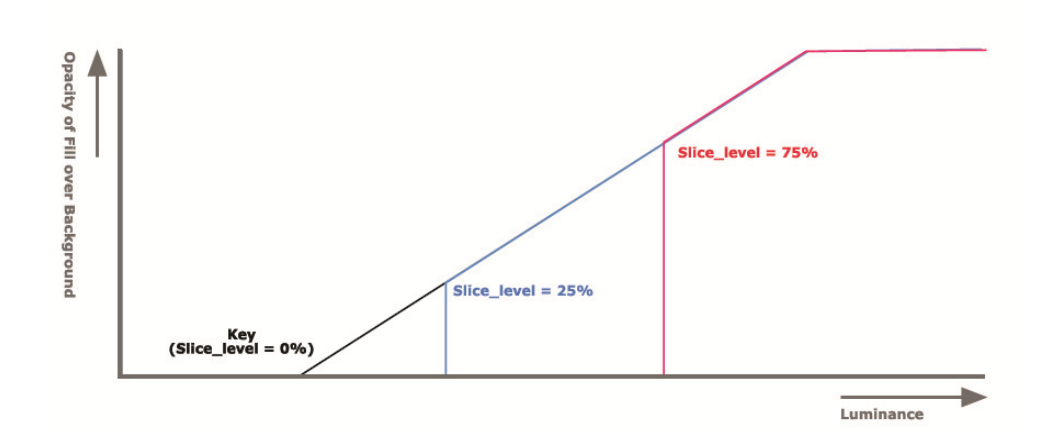

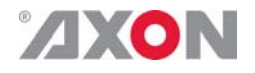

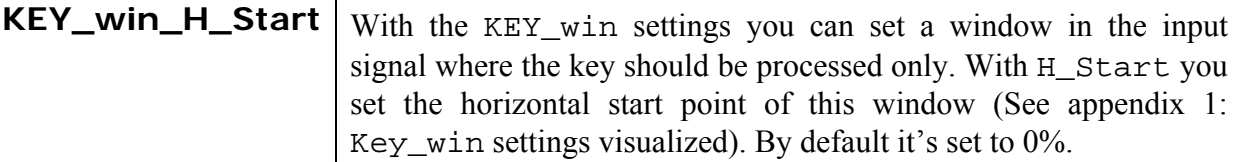

- **KEY\_win\_H\_Stop** With the KEY\_win settings you can set a window in the input signal where the key should be processed only. With H\_Stop you set the horizontal end point of this window (See appendix 1: Key\_win settings visualized). By default its set to 100%.
- **KEY\_win\_V\_Start** With the KEY win settings you can set a window in the input signal where the key should be processed only. With V\_Start you set the vertical start point of this window (See appendix 1: Key\_win settings visualized). By default it's set to 0%.
- **KEY\_win\_V-Stop** With the KEY win settings you can set a window in the input signal where the key should be processed only. With V\_Stop you set the vertical end point of this window (See appendix 1: Key win settings visualized). By default its set to 100%.
	- **Audio\_A** With this setting you can set the source of the audio on channel A. Can be SDI1 (SDI input 1) SDI2 (SDI input 2), AddOnA (first group of 16 channels on the AddOn bus) or AddOnB (second group of 16 channel on the AddOn bus). Default is SDI1.
	- **Audio\_B** With this setting you can set the source of the audio on channel B. Can be SDI1 (SDI input 1) SDI2 (SDI input 2), AddOnA (first group of 16 channels on the AddOn bus) or AddOnB (second group of 16 channel on the AddOn bus). Default is SDI2.

#### **EMBEDDER**

**Emb\_A\_Sel ~ Emb\_D-Sel**  With these items you can set the embedder to either insert the audio into the corresponding group (fixed for embedder A, B, C and D to respectively group 1, 2 3 and 4) or to disable the embedder. By default it's set to its corresponding group.

## ZIXON

#### **DE-EMBEDDER**

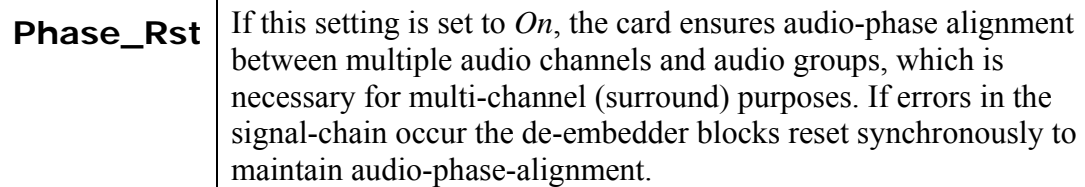

If this setting is set to *Off*, the card *eats*-*all* audio including errors. Even if there are DBN/ANC/ECC or channel-sequence errors, the de-embedder will pass them. Be aware that audio-phase-alignment between multiple audio channels and audio groups can not be maintained if this setting is set to *Off*.

**Note:** This setting can be helpful to solve problems in the field using equipment which doesn't follow the standards correctly.

#### **NETWORK**

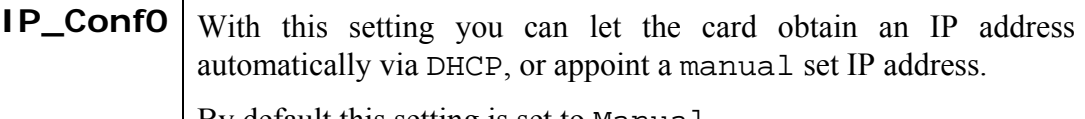

By default this setting is set to Manual.

- **mIPO** When IP\_Conf0 is set to manual, you can type in the preferred IP address here. By default it is set to 172.16.1.2
- **mNMO** With IP\_Conf0 set to manual, with this setting you can set a Netmask.

Default is 255.255.0.0

**mGW0** With IP\_Conf0 set to manual, this setting let you set a Standard Gateway.

Default is set to 172.16.0.1

**NetwPrefixO** | Here you can set the proper network prefix if required.

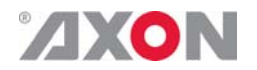

## **6 Status Menu**

**Introduction** The status menu indicates the current status of each item listed below.

> **sInp1** This status item indicates the presence and format of a valid signal in input 1. This is displayed as:

- **1080p60**
- $1080p50$
- 1080i60
- $-1080i50$ 1080p30
- $1080p25$
- $1080p24$
- **1035i60**
- $-720p60$
- $-720p50$
- $-720p30$
- 720p25
- 720p24
- SD525
- SD625
- NA
- **sInp2** This status item indicates the presence and format of a valid signal in input 2. This is displayed as listed under sInp1.
- **sInp3** This status item indicates the presence and format of a valid signal in input 3. This is displayed as listed under sInp1.
- **sInp4** This status item indicates the presence and format of a valid signal in input 4. This is displayed as listed under sInp1.
- **AudioA-Present** This item displays the present audio groups on input A. This is displayed as '\_\_\_\_' when no audio is available and as '1234' when all audio groups are present.  $1\overline{3}$  ' for instance displays that there's audio available in groups 1 and 3.
- **AudioB-Present** This item displays the present audio groups on input B. This is displayed as '  $\cdot$  ' when no audio is available and as '1234' when all audio groups are present. '1\_3\_' for instance displays that there's audio available in groups 1 and 3.

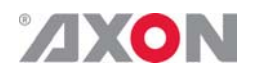

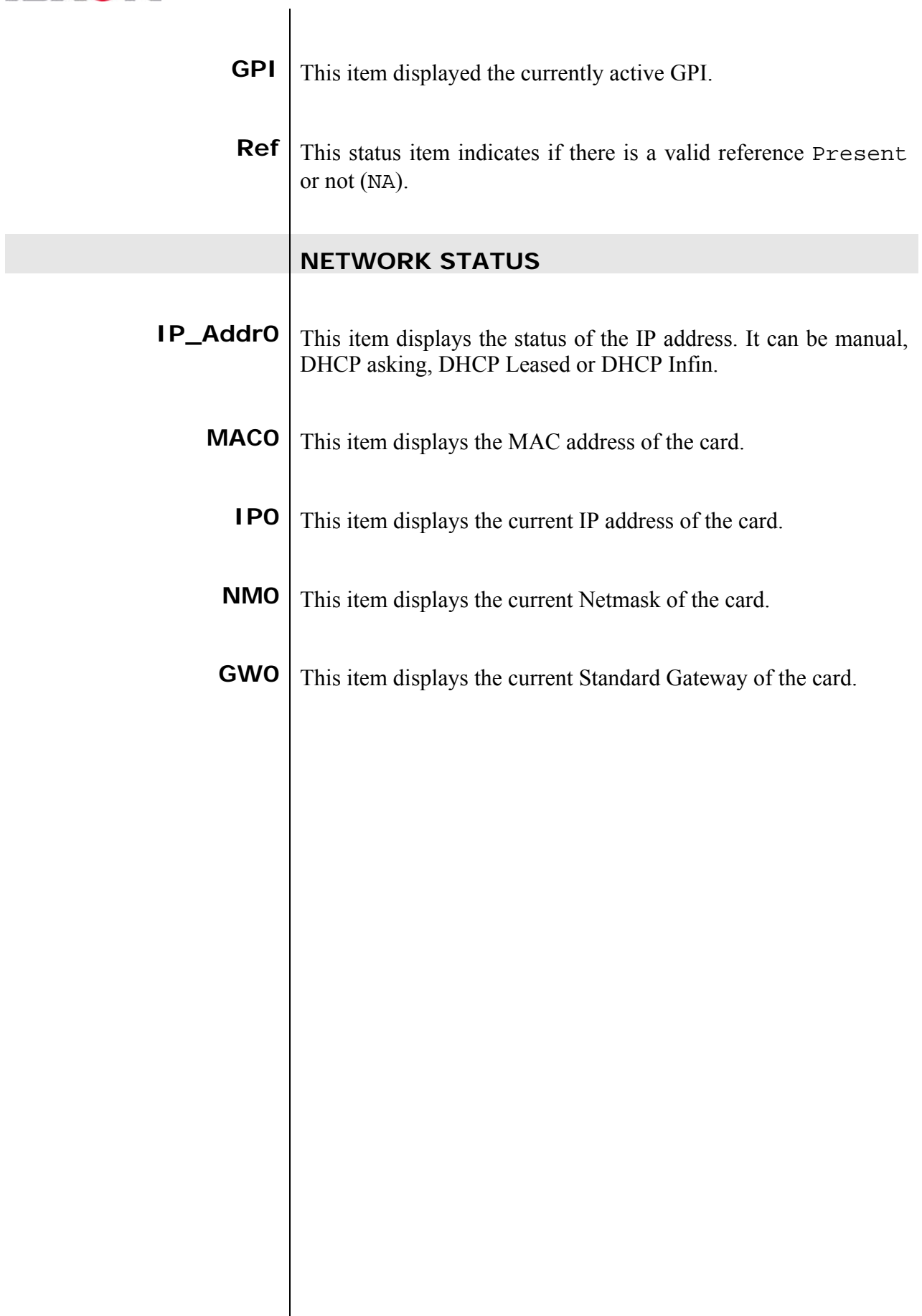

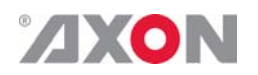

# **7 Events Menu**

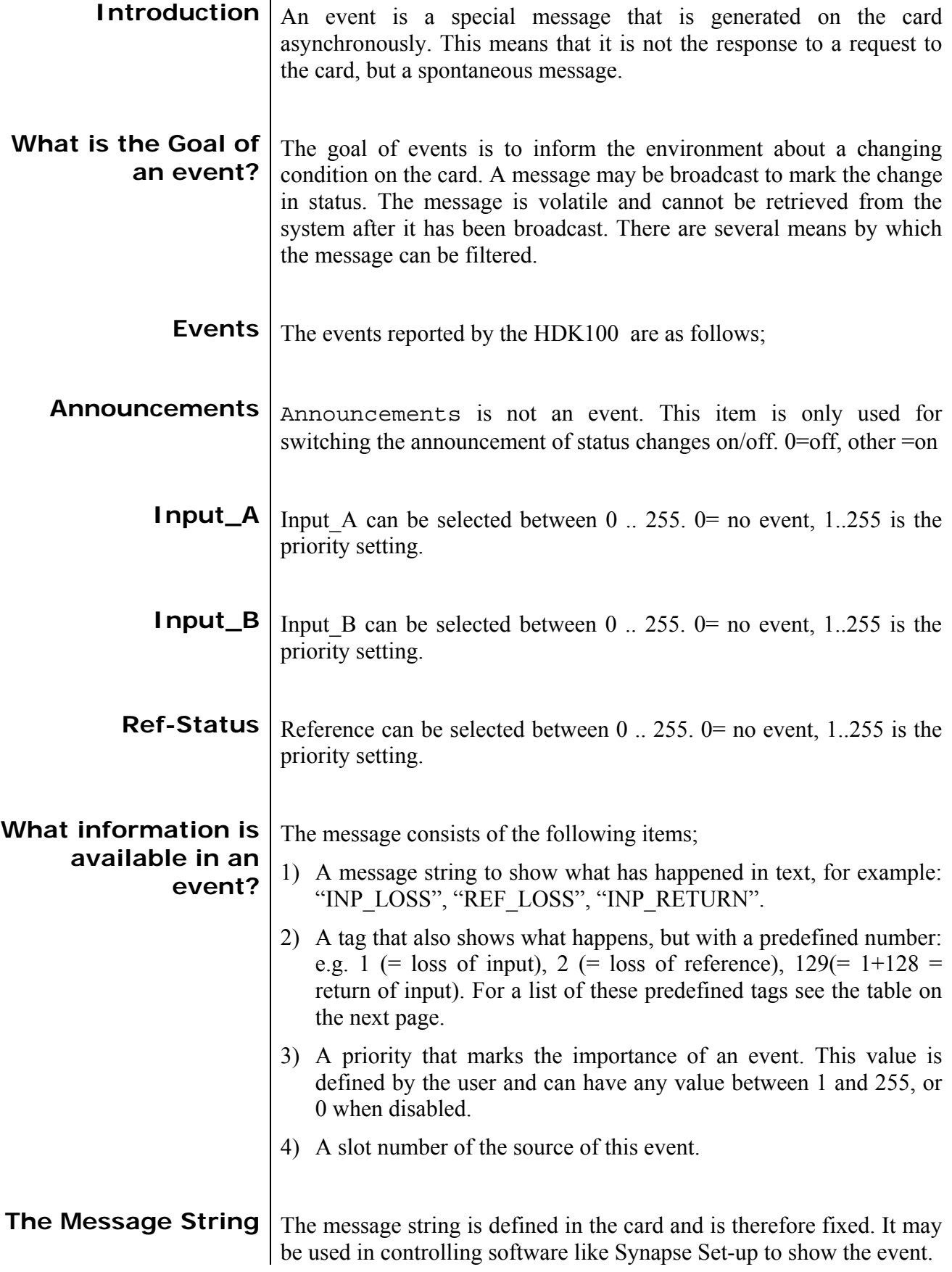

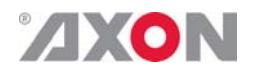

**The Tag** The tag is also defined in the card. The tag has a fixed meaning. When controlling or monitoring software should make decisions based on events, it is easier to use the tag instead of interpreting a string. The first implementation is the tag controlled switch in the GPI16.

> In cases where the event marks a change to fault status (e.g. 1 for Loss of Input) the complement is marked by the tag increased by  $128 (80<sub>hex</sub>)$ (e.g. 129  $(81_{hex})$  for Return of Input).

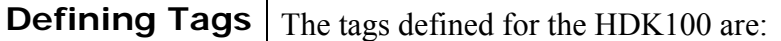

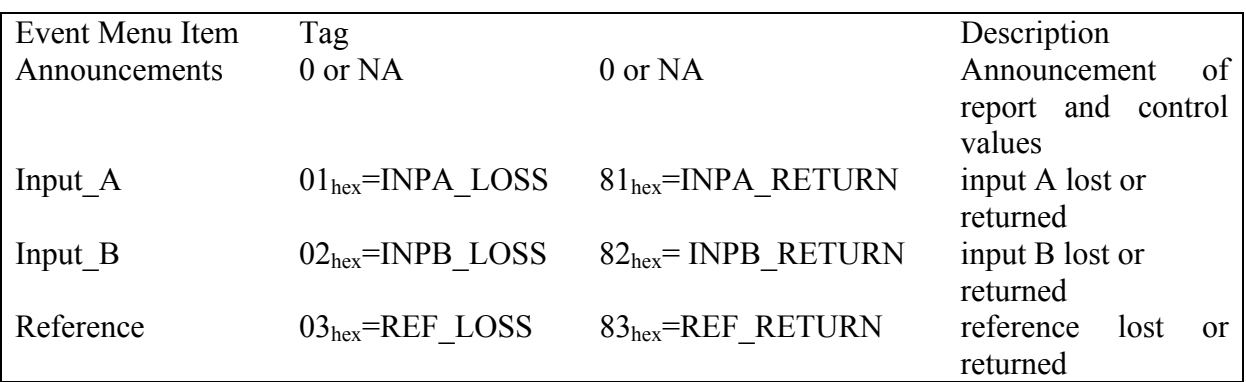

**The Priority**  $\vert$  The priority is a user-defined value. The higher the priority of the alarm, the higher this value. Setting the priority to Zero disables the announcement of this alarm. Alarms with priorities equal or higher than the Error Threshold setting of the RRC will cause the error LED on the Synapse rack front panel to light. **The Address** Together with the message string or the tag, the slot number or address of the card is relevant to be able to assign the event to a certain card.

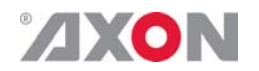

## **8 LED Indication**

**Error LED** The error LED indicates an error if the internal logic of the HDK100 card is not configured correctly or has a hardware failure. **Input\_1 LED** This LED indicated the presence of a valid SDI video signal on input 1. **Input\_2 LED** This LED indicated the presence of a valid SDI video signal on input 2. **Input\_3 LED** This LED indicated the presence of a valid SDI video signal on input 3. **Input\_4 LED** This LED indicated the presence of a valid SDI video signal on input 4. **ANC Data LED** Indicates the presence of embedded audio within the input signal. **Reference LED** Indicated the presence of a valid reference signal on the selected reference input connector (ref-1 or ref-2). **Data Error LED** This LED indicates a CRC error. **Connection LED** This LED illuminates after the card has initialized. The LED lights for 0.5 seconds every time a connection is made to the card. **Error LED** The error LED indicates an error if the internal logic of the card is not configured correctly or has a hardware failure.

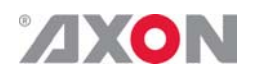

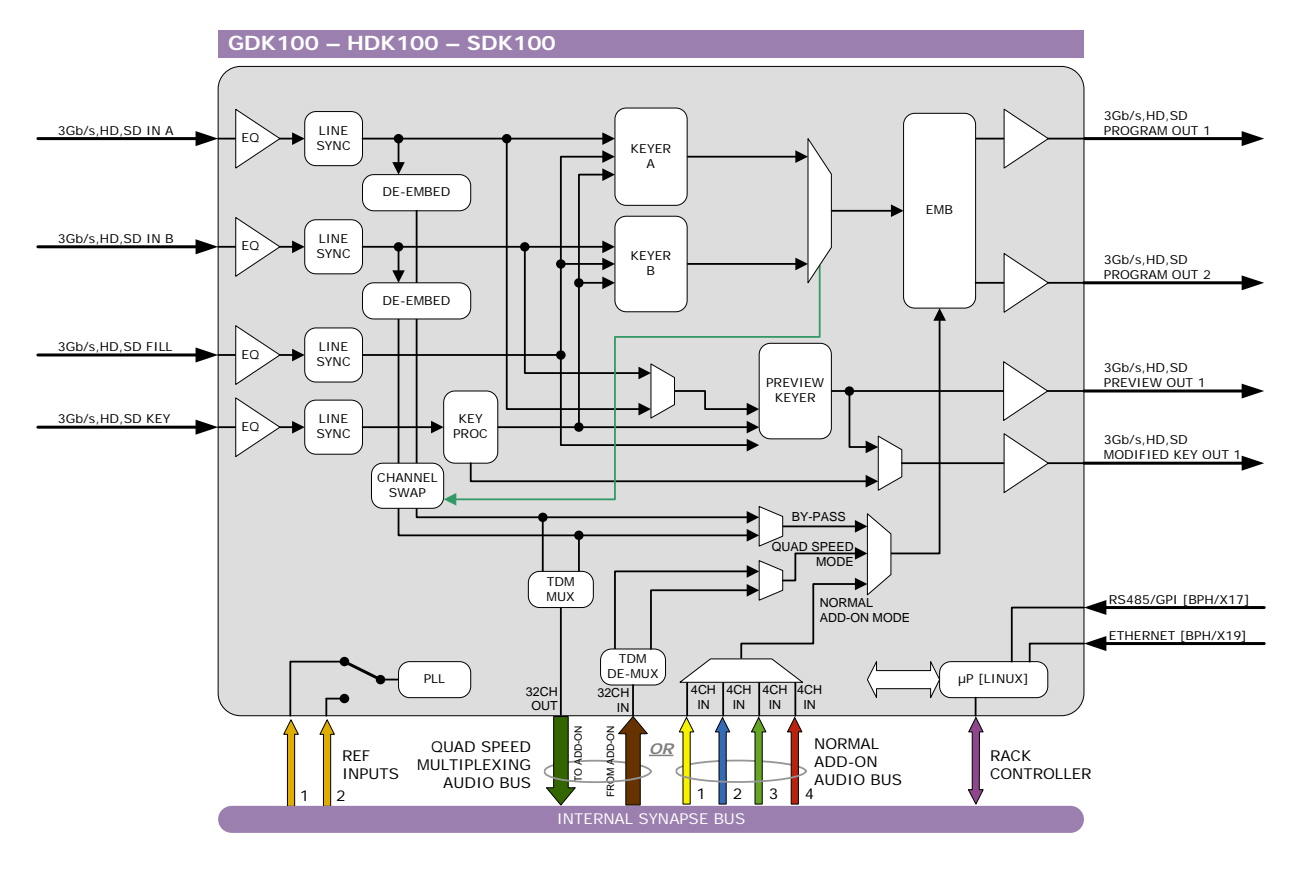

### **9 Block Schematic**

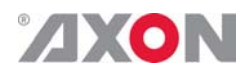

#### **10 Connector Panels**

The HDK100 can be used with the BPH17 or the BPH19. The following table displays the pin-out of these backpanels in combination with the HDK100.

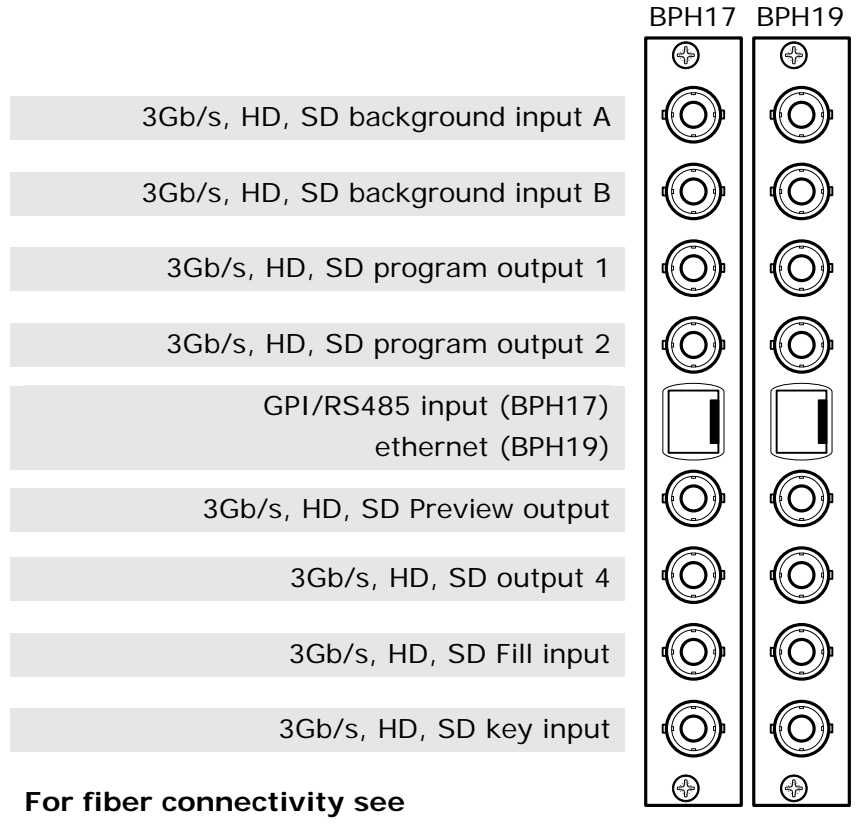

**www.axon.tv**

!Unused inputs and outputs must be terminated with the correct impedance!

#### **GPI pinning**  $\sqrt{PIN 8}$

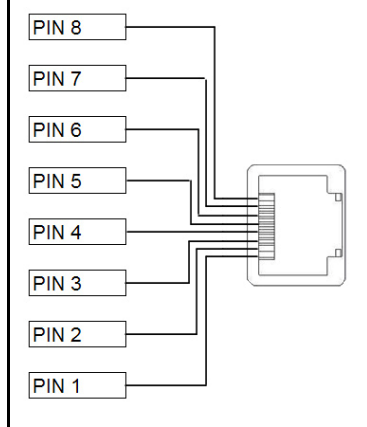

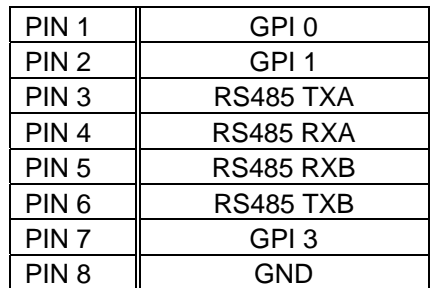

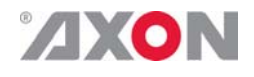

## **Appendix 1 KEY\_win settings visualised**

The settings regarding the key window (KEY\_win\_H\_start, KEY\_win\_H\_stop, KEY\_win\_V\_start and KEY\_win\_V\_stop) can be visualized as follows:

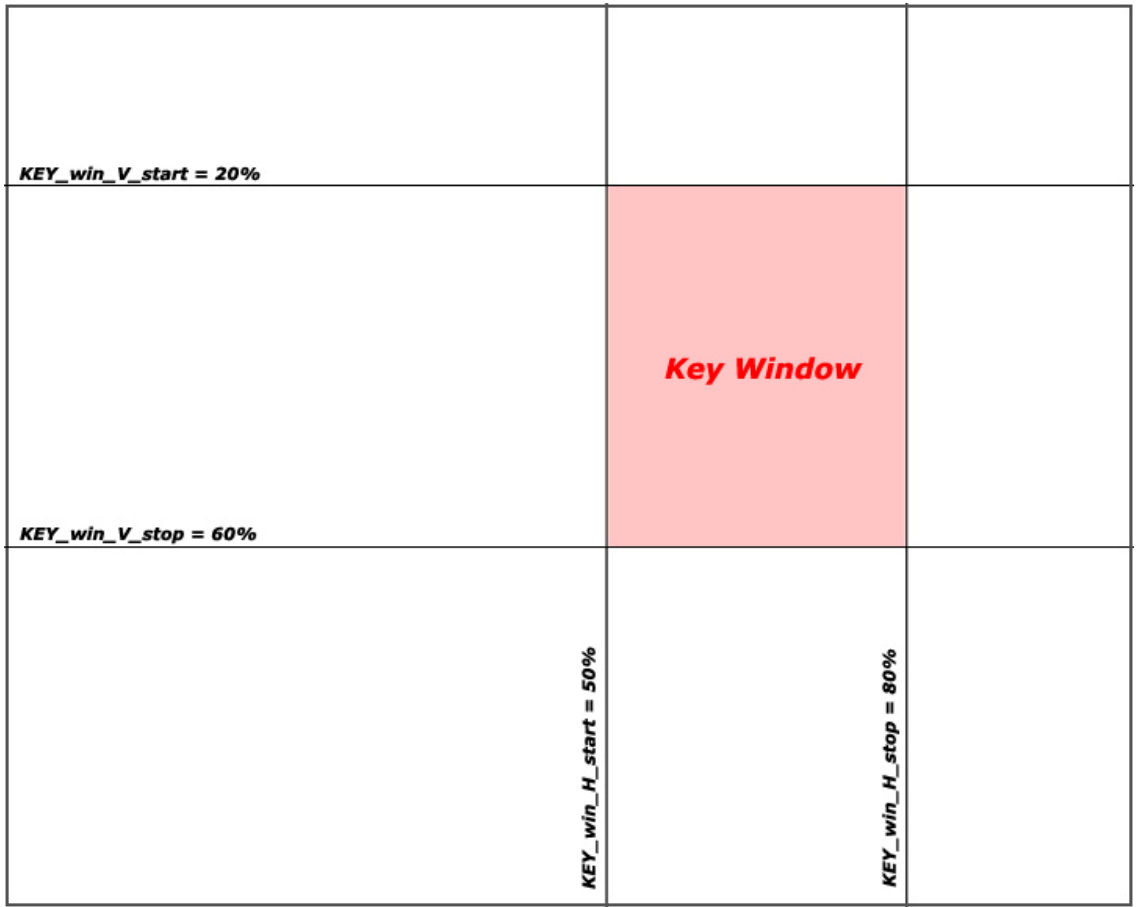

Only the area marked red will be keyed.

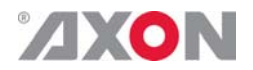

### **Appendix 2 Quad speed ADD-ON bus**

#### **Scope** The internal audio ADD-ON bus needs an upgrade. We want more channels (32 per video stream seems possible in the near future). And we want the bus to be bidirectional, so 32 channels in and 32 channels out at the same time.

The new interface needs to be compatible with all existing hardware (frames) and in the implementation of the master card it needs to be backward compatible with the original ADD-ON bus.

The master card will have two modes:

Normal ADD-ON mode

or

▶ Quad Speed audio ADD-ON mode

*These modes are selectable on the Master Card. If a mode is selected all ADD-ON cards to that Master need to be in the same mode. You can mix Master-Cards in one frame using the two different modes, but all cards to the right of the master must be in the same mode as the master. A new Master breaks the chain and the Master Card ADD-ON mode can be selected again.* 

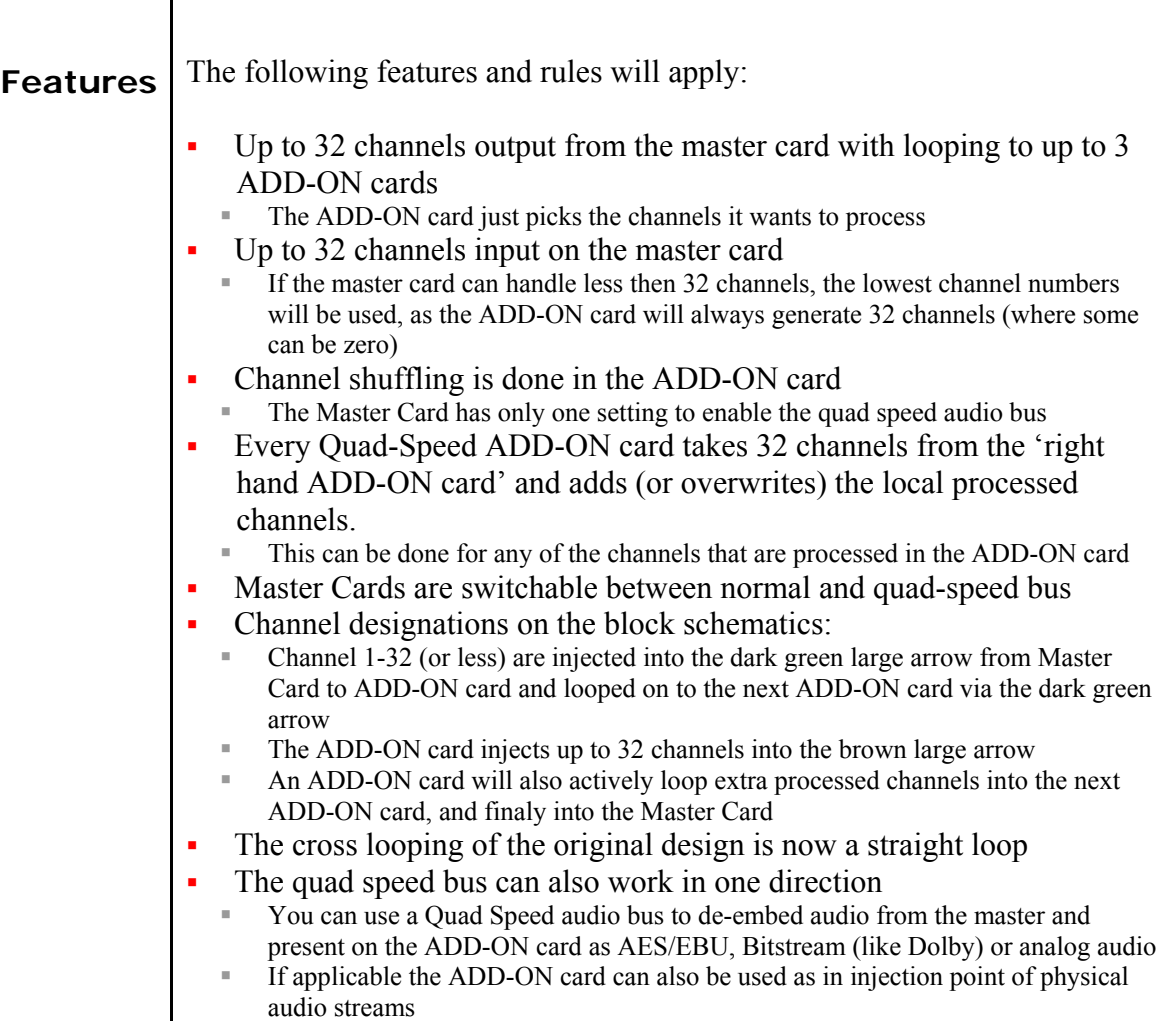

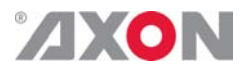

**Example** The big difference between the new and old bus structure is the fact that it caries 4 times as much audio channels.

> It is also bi directional by design. So half of the original physical infrastructure moves audio from the master card to the ADD-ON cards, and the other half is used to put the audio back

The following graphic shows how a typical quad speed bus chain works

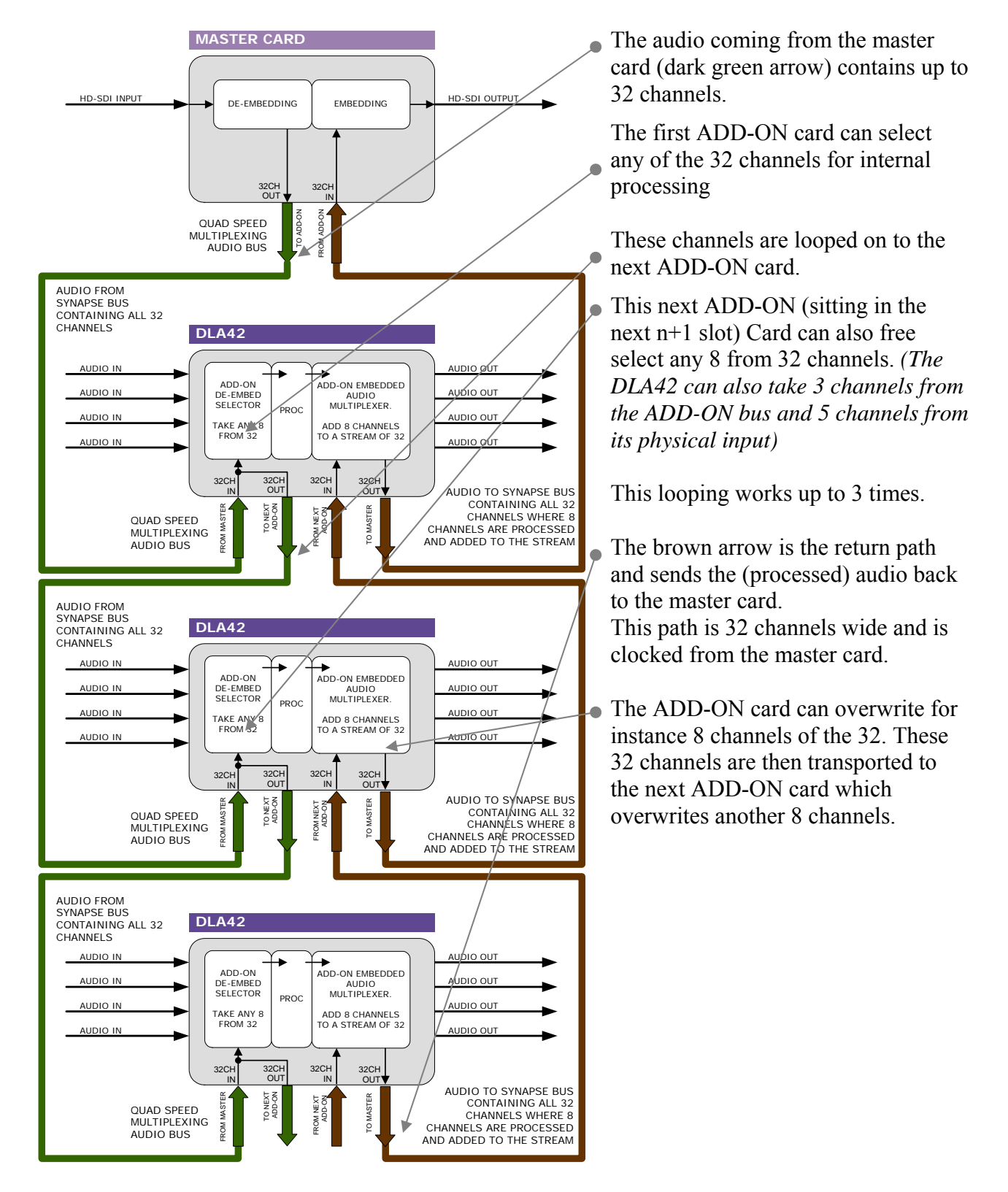

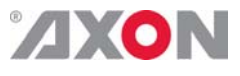

**Multiplexing** The injection of processed audio into the master card works differently then you were used to with the original audio ADD-ON bus. The brown large arrow will always carry 32 channels from ADD-ON to ADD-ON, or from ADD-ON to Master Card. If the actual channels are used or which channels are used is determined in the ADD-ON card.

> In the example below you can see a 4 Card system. One Master Card, and 3 Quad speed ADD-ON cards (the maximum). The last (most right) ADD-ON card processes 8 channels. They are inserted (a menu selection) in slot 17- 24 from 32 channel-slots. The second ADD-ON card also processes 8 channels, but they are inserted in slot 9-16 (of 32 slots). The first ADD-ON card inserts channels 1 to 8

This method allows for overwriting slots that come from the right hand Master Card. Channel-slot 25 to 32 are left empty in this example.

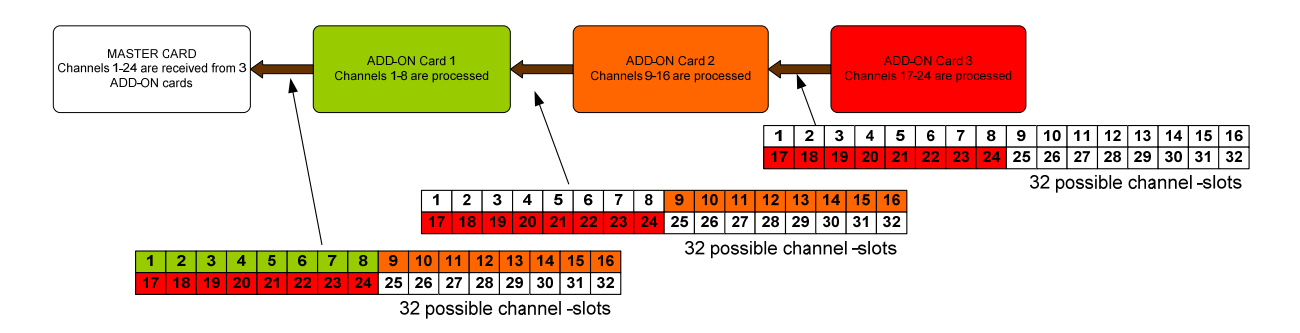

#### *Note:*

*The top example shows a logical way of how the ADD-ON multiplexing could be performed. However; the insertion menu of for instance the DLA42 is much more flexible and allows putting every channel into any of the 32 channel-slots. The example below shows how the flexibility could be used.* 

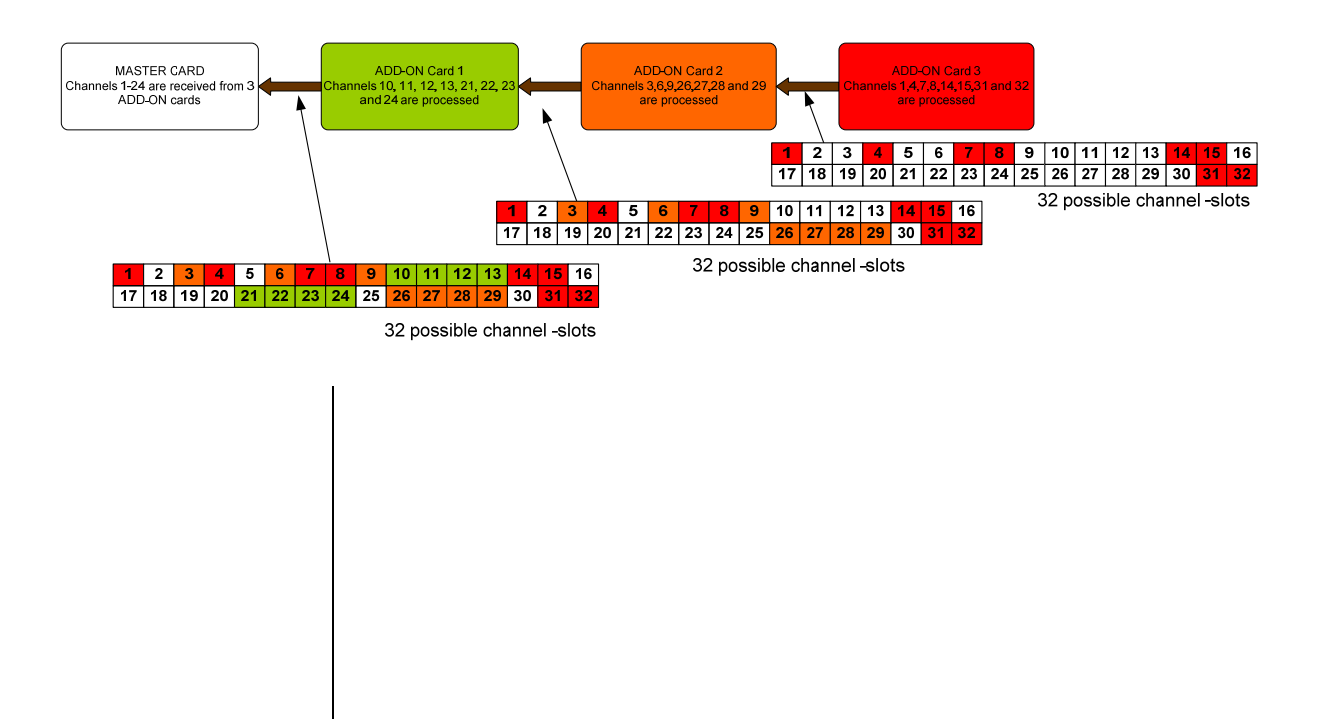